## Thundercomm

Empowering Every IoT Device with Our Technology

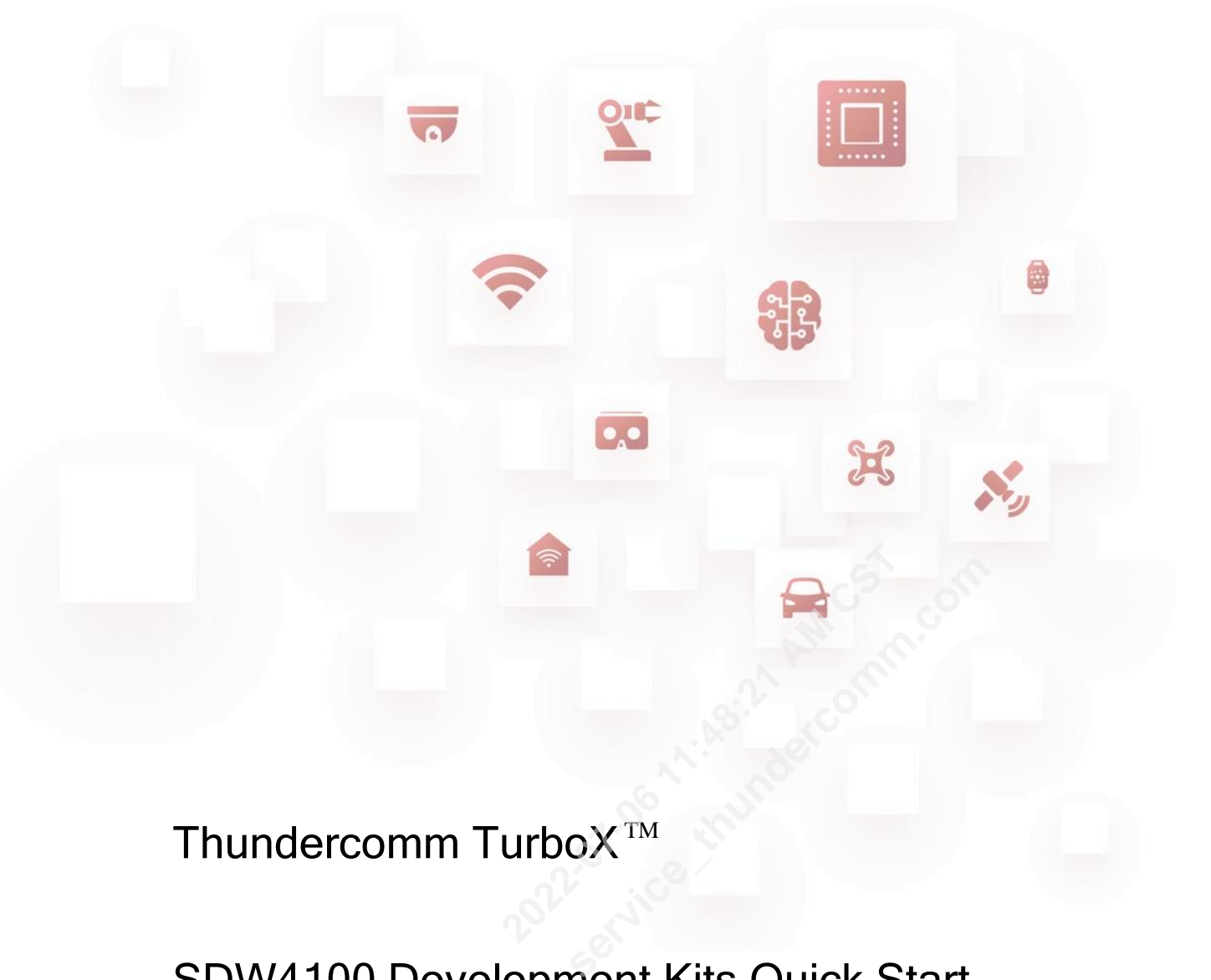

Thundercomm TurboX™

### SDW4100 Development Kits Quick Start

Rev.v0.3

Feb. 2022

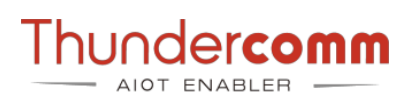

#### **Contents**

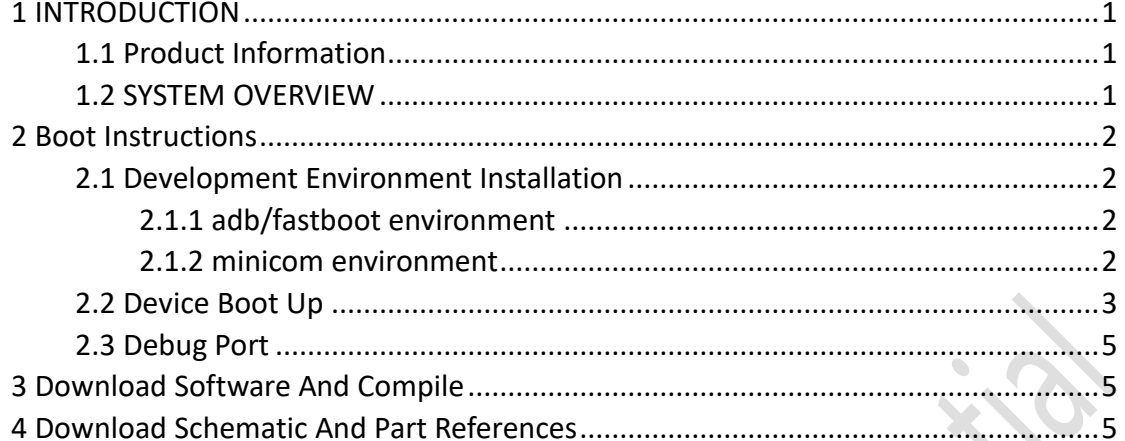

Gulland .

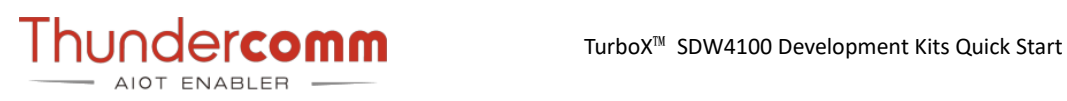

#### <span id="page-2-0"></span>1 INTRODUCTION

#### <span id="page-2-1"></span>**1.1 Product Information**

There are **four SKUs** for sale, detailed product information can be found in the upper left corner of the box.

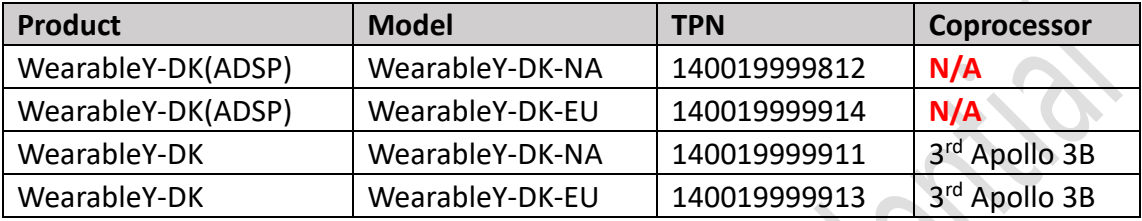

Product information picture sample:

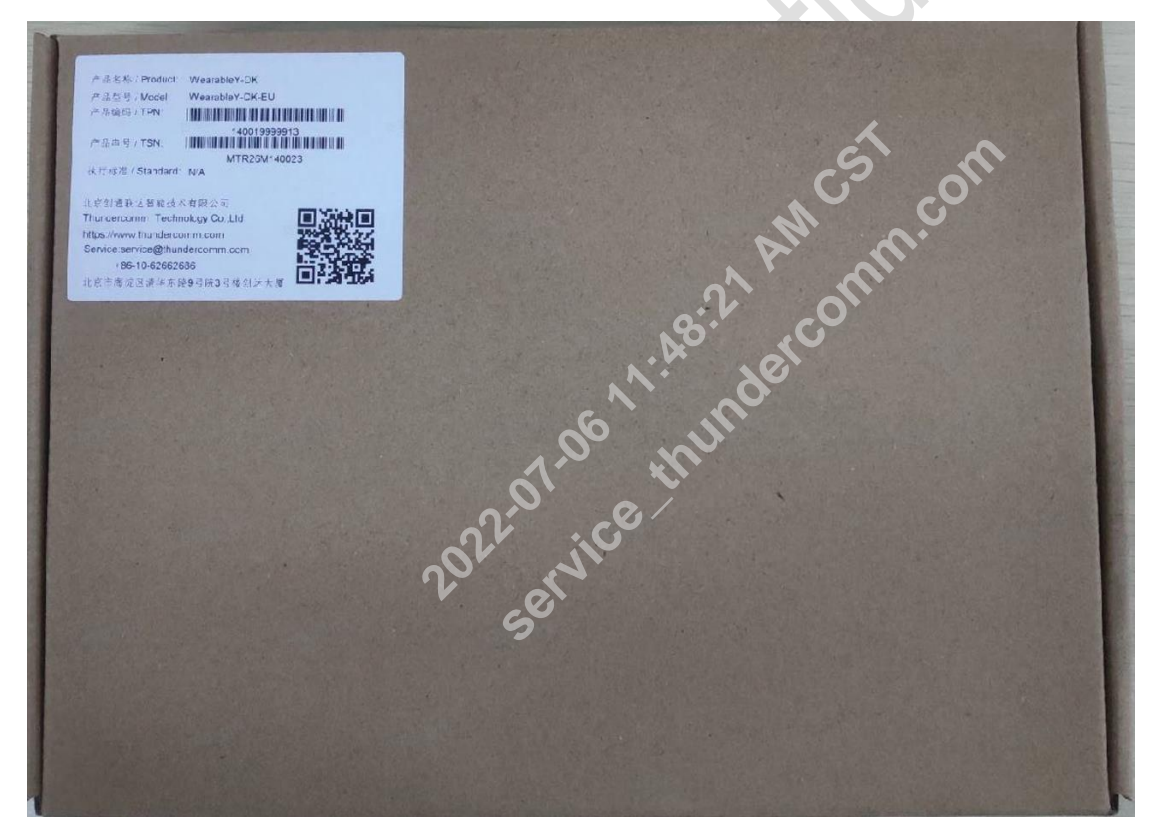

#### <span id="page-2-2"></span>**1.2 SYSTEM OVERVIEW**

TurboX™ SDW4100 DK (TurboX™ SDW4100 Development Kits) is a customized development platform based on Qualcomm's SDW4100 platform, it is mainly aimed at enterprise users who want to make the watch class. For detailed information, please refer to [Thundercomm\\_Turbox\\_SDW4100\\_DK\\_User\\_Manual.](https://docs.thundercomm.com/turbox_doc/documents/products/turbox-sdw4100)

Copyright© 2022 Thundercomm Technology Co., Ltd. All rights reserved. <sup>1</sup>

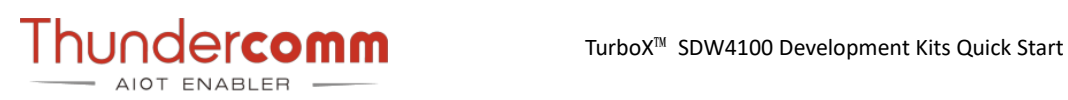

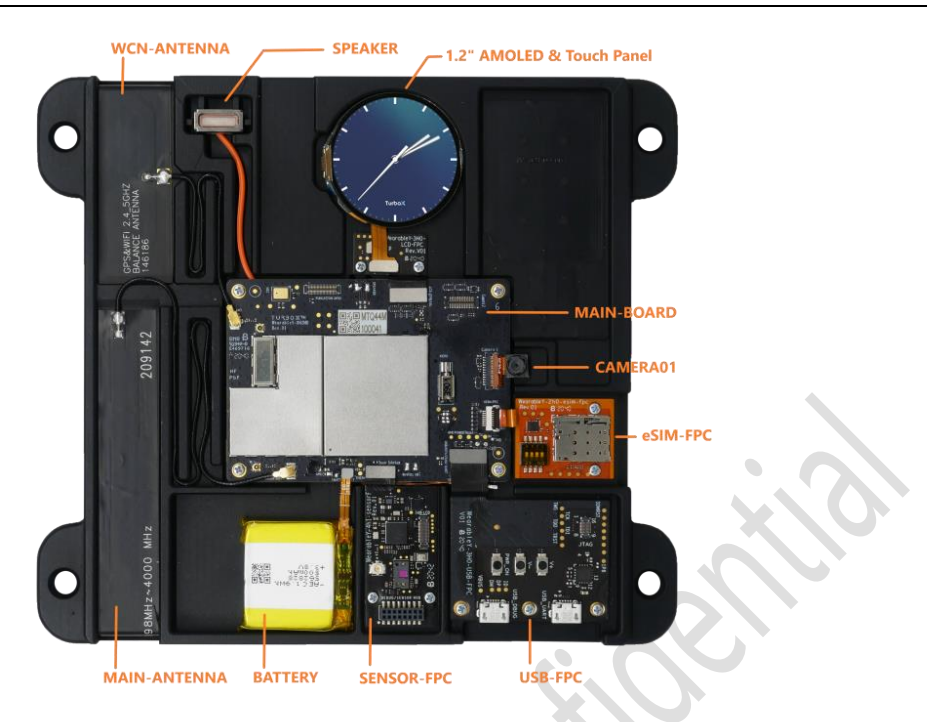

#### <span id="page-3-0"></span>2 Boot Instructions

<span id="page-3-1"></span>The Qualcomm **Android 8.1** version is installed by default on the SDW4100 DK.

# **2.1 Development Environment Installation 2022-07-06 11:48:21 AM CST**

<span id="page-3-2"></span>It needs to install Ubuntu 16.04 on computer.

#### **2.1.1 adb/fastboot environment**

**\$ sudo apt-get install android-tools-fastboot android-tools-fastboot** is installed by default on the SDW4100 D<br>**onment Installation**<br>omputer.<br>pols-fastboot android-tools-fastboot

```
$ adb version
Android Debug Bridge version 1.0.32
Revision debian
```
#### <span id="page-3-3"></span>**2.1.2 minicom environment**

In the debugging development process is the need to print UART log of the CPU, so there can use minicom tool in Ubuntu.

```
$ sudo apt-get install minicom
```
Copyright© 2022 Thundercomm Technology Co., Ltd. All rights reserved. 2

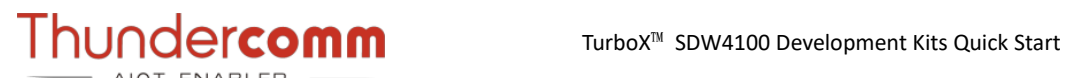

Set the minicom:

**\$ sudo minicom –s** 

For details about minicom, please refer to *https://wiki.emacinc.com/wiki/Getting\_Started\_With\_Minicom*

#### <span id="page-4-0"></span>**2.2 Device Boot Up**

**Step 1**. Connect the battery according to the picture below.

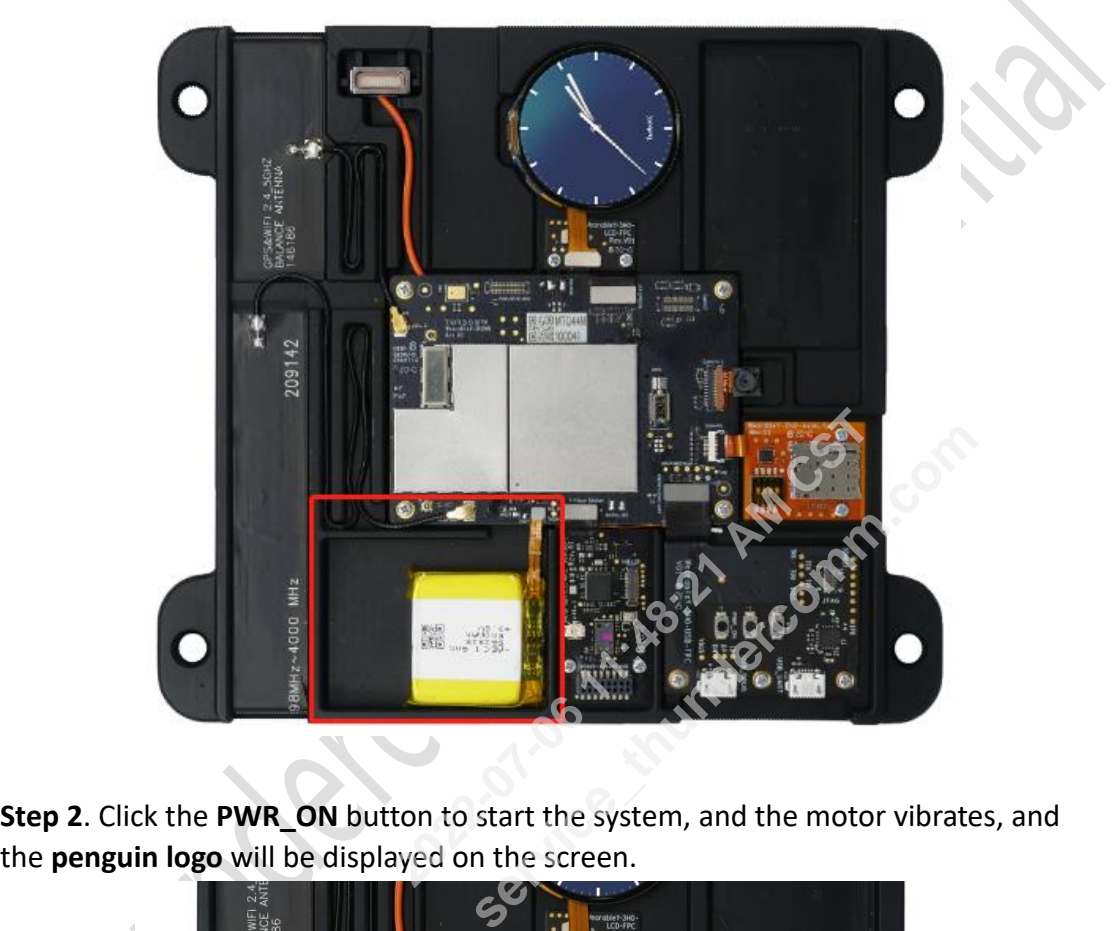

**Step 2**. Click the **PWR\_ON** button to start the system, and the motor vibrates, and

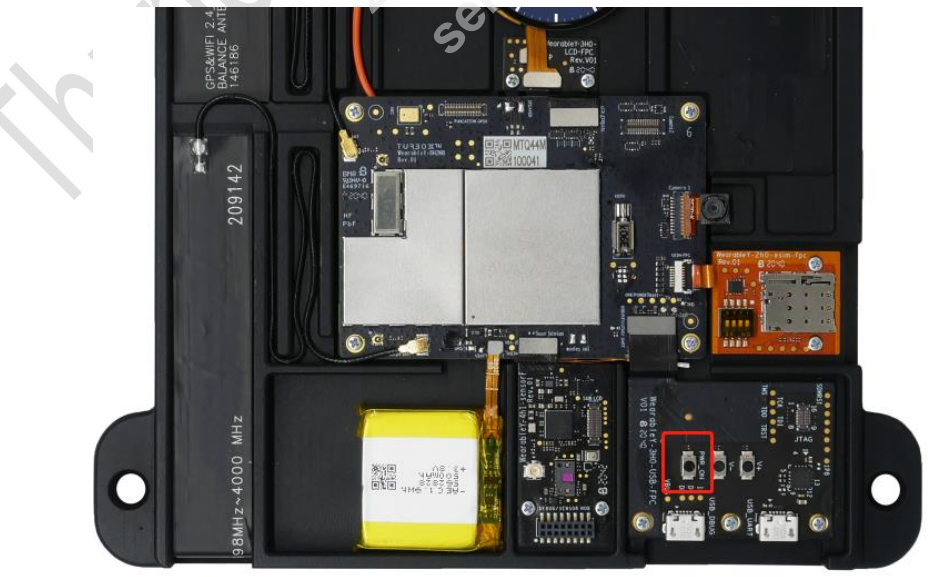

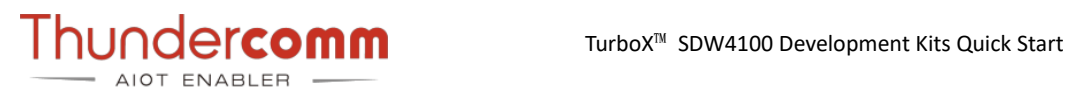

**Step 3**. After the system is successfully started, the following screen is displayed.

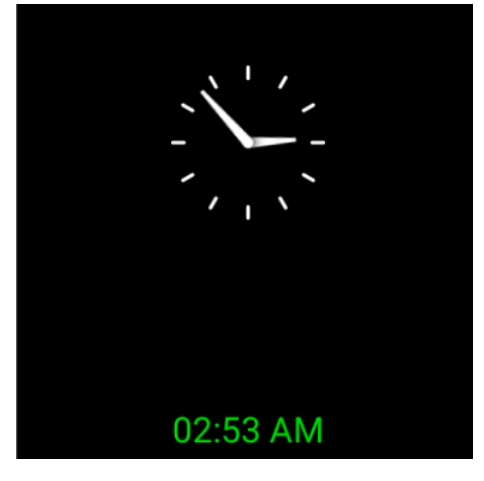

**Step 4**. When the display is on, **holding down** the display to enter the system desktop automatically.  $\mathbf{r}^{\prime}$ 

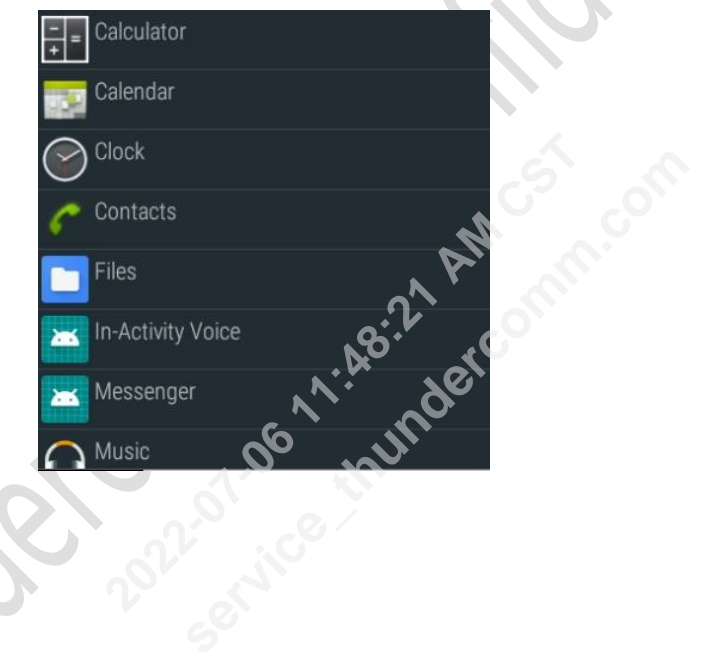

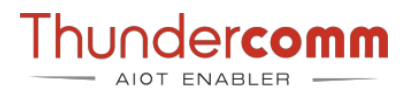

#### <span id="page-6-0"></span>**2.3 Debug Port**

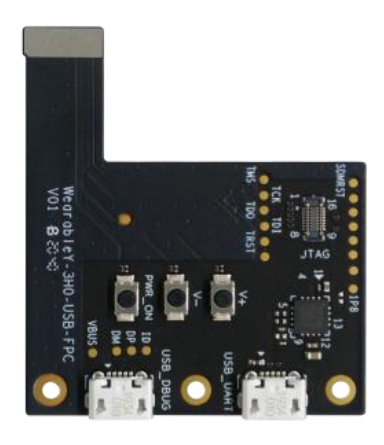

The USB board contains two micro USB and one JTAG interface:

- Plugin the micro USB cable to the **USB\_DEBUG** port, this port is used to identify adb and Qualcomm Diagnostic port.
- If want to print the UART log, it needs to plug in the micro USB cable to the **USB\_UART** port. **service**<br> **service**<br> **service**<br> **service**<br> **of the micro USB cable to the micro USB cable to the micro USB cable to the microsoft<br>
<b>DETR/DSR**<br> **RETS/CTS**<br> **RETAINMOFF**

The serial port settings as follows:

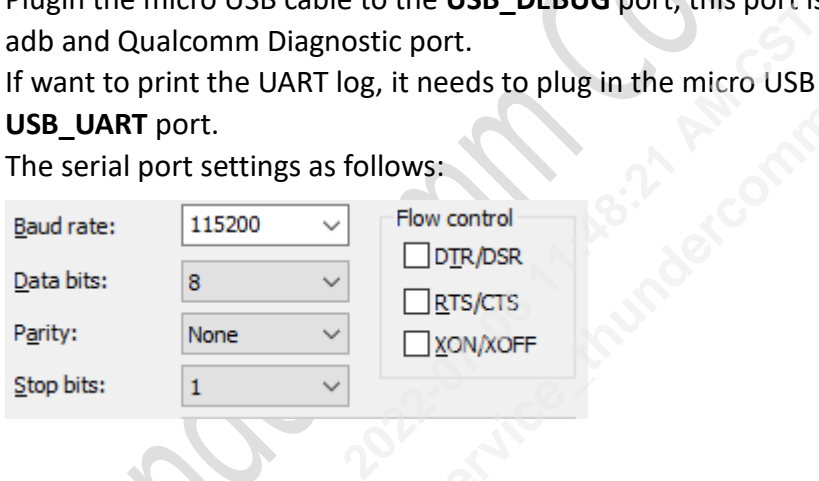

#### <span id="page-6-1"></span>3 Download Software And Compile

We provide two source baseline according to different product, the customer should choose the baseline source code that matches the product which buying. This part can get documents from www.thundercomm.com website. Please refer to the [Thundercomm\\_Turbox\\_SDW4100\\_DK\\_Download\\_SDK\\_Guide](https://docs.thundercomm.com/turbox_doc/documents/products/turbox-sdw4100)

#### <span id="page-6-2"></span>4 Download Schematic And Part References

Because of some legal restriction, except for the main board schematic diagram can't

Copyright© 2022 Thundercomm Technology Co., Ltd. All rights reserved. 5

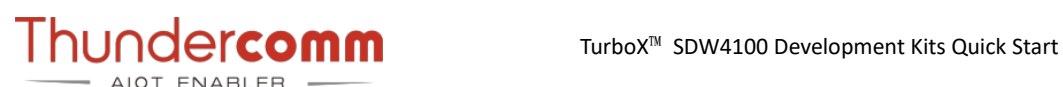

be provided, the rest of the schematic diagram can be download on the website: [https://docs.thundercomm.com/turbox\\_doc/documents/products/turbox](https://docs.thundercomm.com/turbox_doc/documents/products/turbox-sdw4100)-sdw4100

#### Hardware

- Debug FPC
	- o Thundercomm\_Turbox\_SDW4100\_DK\_DEBUG\_INTERFACE \_FPC\_V01&V02.pdf
- LCM FPC
	- o Thundercomm\_Turbox\_SDW4100\_DK\_LCM \_FPC\_V01-1.pdf
	- o Thundercomm\_Turbox\_SDW4100\_DK\_LCM \_FPC\_V02-1.pdf
- . SIM FPC
	- o Thundercomm\_Turbox\_SDW4100\_DK\_SIM \_FPC\_V01-1.pdf
- Sensor FPC
	- o Thundercomm\_Turbox\_SDW4100\_DK\_SENSORHUB\_FPC\_V02\_1.pdf
	- o Thundercomm\_Turbox\_SDW4100\_DK\_SENSORHUB\_FPC\_V03\_1.pdf
- Connecter Doc
	-

#### **Part Reference**

- LCM FPC
- **2022-07-06 11:48:21 AM CST**
- Sensor FPC
- DK\_Connecter\_Spec\_V03.zip<br>
DK\_LCM\_FPC\_PART\_REFERENCE-V02.pdf<br>
DK\_SENSORHUB\_FPC\_PART\_REFERENCE-V02.pdf<br>
DK\_SENSORHUB\_FPC\_PART\_REFERENCE-V03.pdf<br>
CO
	-
- Debug FPC
	- o Thundercomm\_Turbox\_SDW4100\_DK\_FPC\_USB\_PART\_REFERENCE-V01&V02.pdf
- Main Board